## **Fit im Netz**

## **Wie verschicke ich Nachrichten?**

Sie brauchen:

- Einen Internetbrowser Ihrer Wahl
- Eine gültige E-Mail Adresse
- Ein bestehendes Facebook-Konto
- Und das zugehörige Passwort.
- Ein passendes Foto.

Falls Sie noch kein Facebook-Konto haben, lesen Sie das PDF zum Thema

## **"Wie registriere ich mich bei Facebook?"**

## **Teil 2: Nachrichten beantworten**

- Öffnen Sie Ihren **Internetbrowser (z.B. Firefox)**

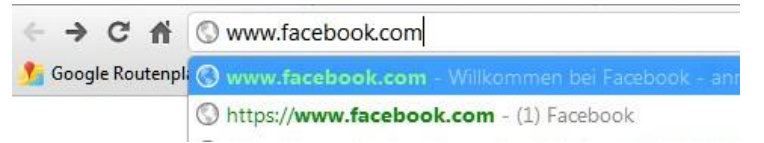

- Geben Sie in der Adresszeile **[www.facebook.com](http://www.facebook.com/)** ein und drücken Sie die "Enter" Taste. Sie befinden sich nun auf der Startseite von Facebook. Melden Sie sich mit Ihrer E-Mail Adresse und Ihrem Passwort an.

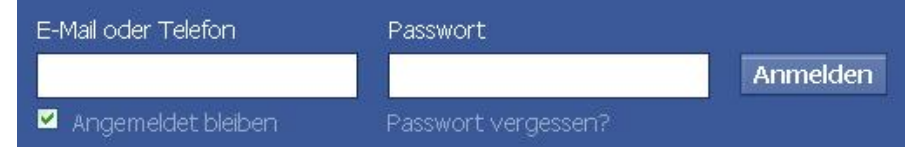

- Wir befinden uns nun auf Ihrer persönlichen Startseite.
- In der Spalte links wird Ihnen bei "Nachrichten 1" angezeigt, dass Sie eine neue Nachricht erhalten haben.

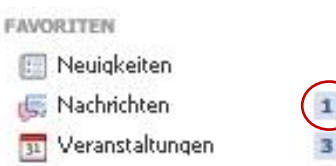

- Klicken Sie darauf, um zur Nachricht zu gelangen.

- Sie werden zum **Nachrichten-Postfach** geleitet. Dunkel markierte Nachrichten sind ungelesen. Weiß markierte Nachrichten, haben Sie bereits gelesen. Ein kleiner Pfeil bedeutet, dass Sie bereits geantwortet haben. Eine Nachricht ohne Pfeile bedeutet, dass Sie diese erhalten, aber noch nicht beantwortet haben.

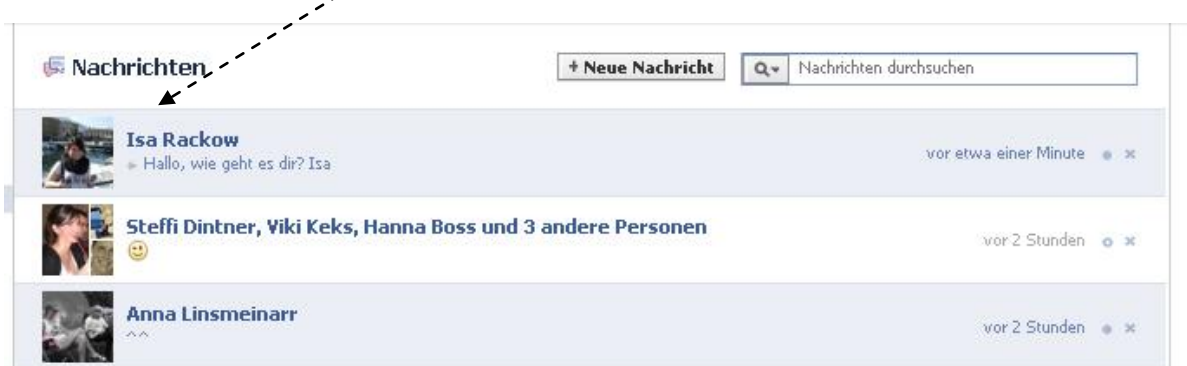

Hier sehen Sie nun welcher Ihrer Freunde Ihnen eine Nachricht geschickt hat.

- Um die Nachricht zu lesen, klicken Sie einfach darauf. Jetzt können Sie die gesamte Nachricht lesen.
- Um Ihrem Freund zu antworten, klicken Sie einfach in das weiße Feld unter der Nachricht. Dort können Sie Ihren **Antworttext verfassen**.

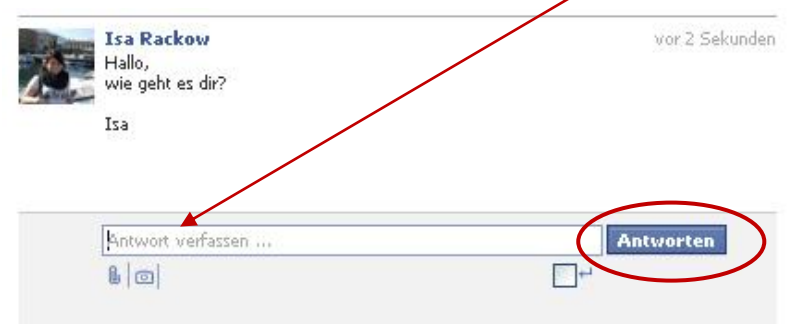

- Um die Nachricht abzusenden, klicken Sie auf die blaue Schaltfläche "Antworten". So einfach können Sie Nachrichten beantworten.
- Nun bleibt es nur noch abzuwarten, dass Ihr Freund antwortet.

Wie Sie selbst eine neue Nachricht verschicken, können Sie im PDF

**"Wie verschicke ich Nachrichten? Teil 1:** *Nachrichten verschicken***"** nachlesen.